# Application RingCentral Mobile

Guide de démarrage

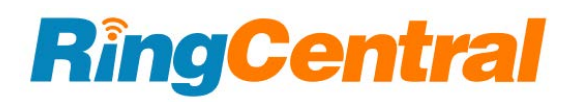

#### **Table des matières**

#### [Exigences](#page-2-0)

[Composants](#page-2-1) de l'application RingCentral Application mobile [RingCentral](#page-3-0) pour Android Application mobile [RingCentral](#page-4-0) pour iOS [Message](#page-4-1) [Vidéo](#page-5-0) [Téléphone](#page-5-1)

#### **Mise en [route](#page-6-0)**

[Téléchargement](#page-6-1) et installation de l'application sur votre appareil mobile

#### **Connexion à [l'application](#page-8-0) RingCentral**

[Connexion](#page-9-0) à l'aide de votre méthode préférée Connexion à l'aide du formulaire de connexion [RingCentral](#page-9-1) [Connexion](#page-10-0) à l'aide de votre compte Google Connexion à l'aide de [l'authentification](#page-10-1) unique

#### **Naviguer dans [l'application](#page-11-0) RingCentral Mobile**

Naviguer dans [l'application](#page-11-1) mobile RingCentral pour iOS et Android Barre d'en-tête [supérieure](#page-11-2) Menu [principal](#page-12-0) Barre de menus [inférieure](#page-13-0) Section [centrale](#page-14-0) [Nouvelles](#page-14-1) actions Inviter un utilisateur sur [RingCentral](#page-15-0) Video via Messages Inviter des [utilisateurs](#page-16-0) par e-mail Inviter de nouveaux [utilisateurs](#page-16-1) par SMS Inviter de nouveaux [utilisateurs](#page-17-0) en partageant un lien Inviter un utilisateur à [RingCentral](#page-17-1) Video sur mobile via Contacts

#### **Utiliser [RingCentral](#page-18-0) Message**

Envoyer un [message](#page-18-1) Créer une [équipe](#page-19-0)

#### **Utiliser [RingCentral](#page-19-1) Video**

[Commencer](#page-19-2) une réunion [Planifier](#page-20-0) une réunion [Rejoindre](#page-24-0) une réunion

#### **Utiliser [RingCentral](#page-26-0) Phone for Android**

[Passer](#page-26-1) un appel [Prendre](#page-27-0) un appel [Envoyer](#page-27-1) un texto

# **Introduction**

L'interface utilisateur intuitive et unifiée de l'application RingCentral vous permet de basculer facilement entre les appels téléphoniques, les réunions vidéo et les conversations d'équipe sans perdre la trace de ce sur quoi vous travaillez. Moins de basculement entre les applications et les solutions de communications signifie que vos projets avancent, que vos équipes restent connectées et que votre productivité augmente.

L'application RingCentral est disponible sur trois plateformes : Web, ordinateur de bureau et mobile (Android et iOS). Cette fonctionnalité permet de passer facilement d'un appareil à l'autre et de recevoir ou de passer des appels, de vérifier les messages de la messagerie vocale et de se connecter et de collaborer avec des équipes que vous soyez au travail, à la maison ou en déplacement.

#### <span id="page-2-0"></span>Conditions requises

#### **Systèmes d'exploitation**

- Android Marshmallow (version 6.0) et versions ultérieures
- iOS 12.0 et versions ultérieures

**REMARQUE** : étant donné que l'application RingCentral Mobile est mise à jour régulièrement, il est préférable de consulter ces pages pour obtenir les informations les plus récentes :

- Google Play : <https://play.google.com/store/apps/details?id=com.glip.mobile>
- App Store : <https://itunes.apple.com/us/app/ringcentral/id715886894?mt=8>

# <span id="page-2-1"></span>Composants de l'application RingCentral

La transition fluide entre les appels, les réunions et la messagerie instantanée est facilitée par la [barre de](#page-13-0) [menus inférieure](#page-13-0) que vous pouvez utiliser pour naviguer entre les principaux composants de l'application RingCentral suivants : Message, Vidéo et Téléphone.

En outre, vous pouvez [personnaliser la barre de menus inférieure](https://support.ringcentral.com/app/overview/mobile/customizing-tabs-ringcentral-mobile-app.html) et choisir les autres fonctionnalités à afficher, telles que Texte, Fax, Contacts, Tâches, Événement d'équipe et Centre de ressources.

Pour en savoir plus sur les fonctionnalités à votre disposition selon votre forfait RingCentral, visitez les sites suivants :

- [RingCentral](https://www.ringcentral.com/office/plansandpricing_a.html#office) RingEX<sup>™</sup>
- [RingCentral Video Pro/ RingCentral Video Pro+](https://www.ringcentral.com/office/plansandpricing_a.html#video)

### <span id="page-3-0"></span>**Application RingCentral Mobile pour Android**

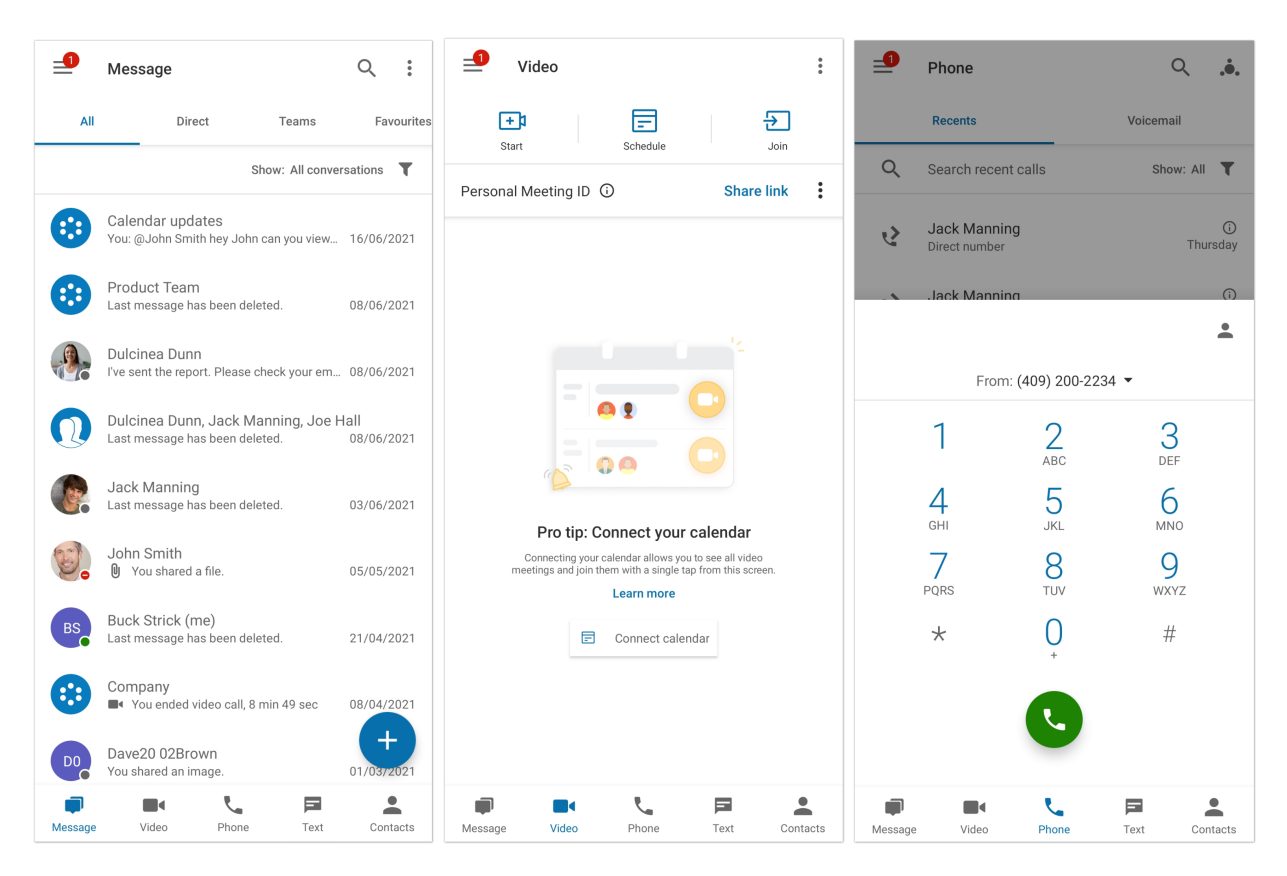

<span id="page-4-0"></span>**Application RingCentral Mobile pour iOS**

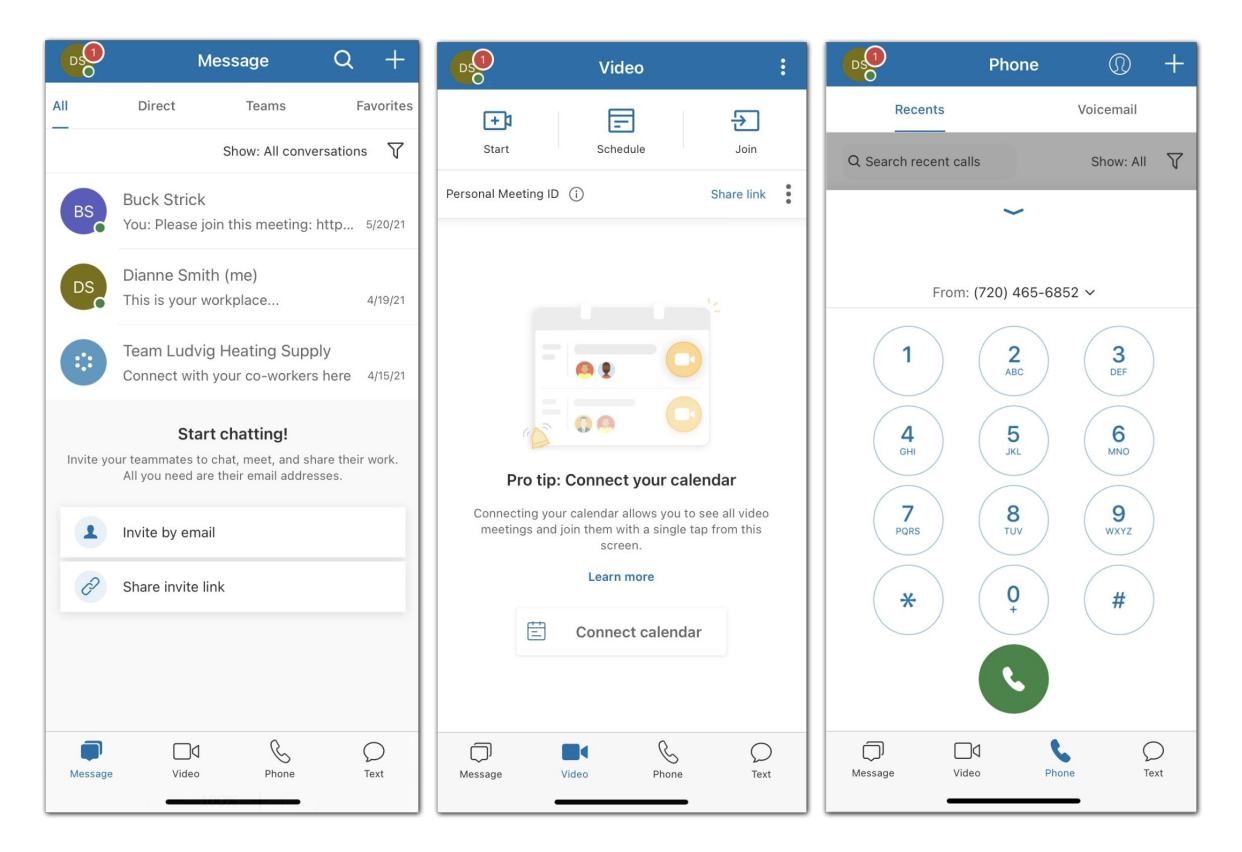

#### <span id="page-4-1"></span>Message

L'option de menu Message vous permet de travailler et de collaborer en toute simplicité avec d'autres personnes de votre entreprise, où que vous soyez. La possibilité de communiquer avec d'autres personnes, que ce soit individuellement ou en équipe, vous permet de mieux rationaliser votre flux de travail en réduisant le nombre de réunions, en prenant des décisions plus rapidement et en augmentant la productivité.

Grâce à l'option de menu Message, vous pouvez communiquer avec d'autres personnes, qu'il s'agisse de membres de votre équipe ou de personnes extérieures à votre entreprise. L'application RingCentral vous permet d'inviter des utilisateurs gratuitement afin de collaborer sur un projet ou un sujet spécifique.

Grâce à l'application RingCentral, vous pouvez utiliser l'option Message pour effectuer les opérations suivantes :

- Créer des équipes pour des projets, des sujets ou des services spécifiques.
- Partager des liens et des fichiers sans limite de taille.
- Ajouter des GIF et des extraits de code.
- Créer des tâches à accomplir pour vous-même ou pour d'autres personnes.
- Inviter et communiquer avec des utilisateurs invités.

● Partager tous les événements importants pour tenir les membres de votre équipe informés de votre activité.

#### <span id="page-5-0"></span>Vidéo

Avec l'option de menu Vidéo, vous pouvez augmenter l'engagement client et améliorer la collaboration en équipe en utilisant des réunions en ligne intégrées. Les réunions de l'application RingCentral sont diffusées en HD sur votre ordinateur ou votre appareil mobile.

Grâce à la fonction Vidéo de l'application RingCentral, vous pouvez effectuer les actions suivantes :

- Démarrer, planifier ou rejoindre une réunion en ligne directement depuis l'application RingCentral. Cette dernière fonctionnalité est facilitée grâce à la possibilité de rejoindre une réunion en audio depuis votre ordinateur ou bien en composant les numéros locaux et internationaux.
- Partager votre écran, enregistrer la réunion pour la visionner plus tard et utiliser la fonctionnalité de messagerie instantanée pour discuter avec les autres participants à la réunion.
- Diffuser des réunions en HD sur votre ordinateur ou votre appareil mobile
- Basculer facilement entre votre ordinateur de bureau et votre appareil mobile lors d'une réunion
- Rejoindre l'audio via votre ordinateur ou en composant des numéros nationaux et internationaux
- Intégrer votre calendrier Outlook, Google ou téléphonique à l'application RingCentral de sorte que vous puissiez rejoindre et gérer vos réunions sans quitter l'application.

#### <span id="page-5-1"></span>Téléphone

Vous pouvez utiliser l'option de menu Téléphone pour passer ou recevoir des appels à tout moment. En utilisant Cloud PBX avec une fiabilité et une qualité d'entreprise, RingCentral apporte des fonctionnalités d'appel avancées et des services dans plus de 100 pays.

Grâce au service téléphonique fiable et de haute qualité de l'application RingCentral, vous pouvez effectuer les actions suivantes :

- Passer des appels avec les minutes de votre opérateur, le Wi-Fi ou les données mobiles sans que l'appel ne se coupe. Vos données sont également disponibles et sécurisées dans les réseaux de données hautement chiffrés et redondants de RingCentral.
- Fournir un numéro unique pour les appels VoIP HD, SMS/MMS, et fax en ligne.
- Vérifier les appels manqués.
- Écouter la messagerie vocale.
- Envoyer et recevoir des fax.
- Envoyer et recevoir des textos individuels et groupés.
- Accéder à des contrôles d'appel avancés comme Transfert d'appel, Basculement, Transfert et Parcage.

# <span id="page-6-0"></span>**Prise en main**

La première étape pour démarrer consiste à télécharger l'application sur votre appareil mobile iOS ou Android.

#### <span id="page-6-1"></span>Téléchargement et installation de l'application sur votre appareil mobile

Pour installer l'application RingCentral sur votre appareil mobile Android ou iOS, suivez les étapes ci-dessous.

Pour Android :

- 1. Ouvrez le Google Play Store.
- 2. Recherchez l'application RingCentral ou cliquez sur ce [lien.](https://play.google.com/store/apps/details?id=com.glip.mobile)
- 3. Appuyez sur **Installer** pour commencer l'installation de l'application.

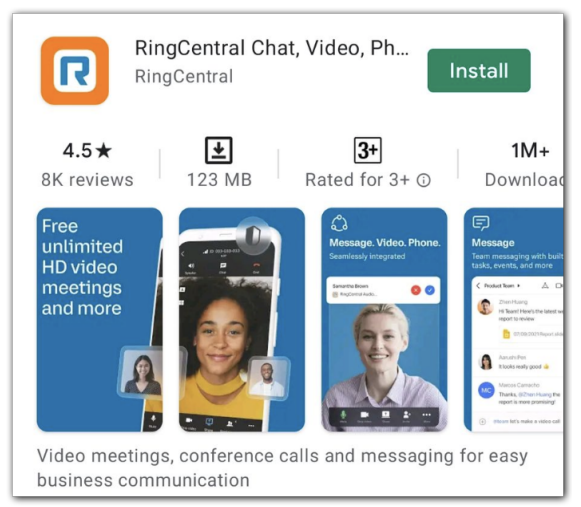

Pour iOS :

- 1. Ouvrez l'App Store.
- 2. Recherchez l'application RingCentral ou cliquez sur ce [lien.](https://apps.apple.com/us/app/ringcentral/id715886894)
- 3. Appuyez sur la flèche vers le bas pour commencer à installer l'application.

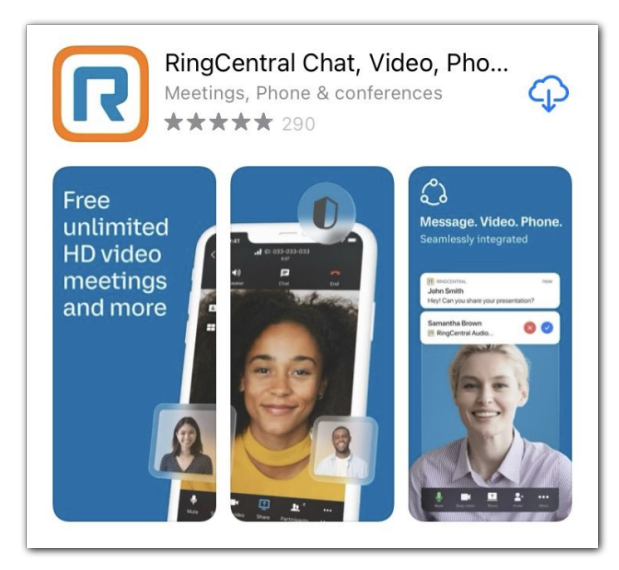

# <span id="page-8-0"></span>**Connexion à l'application RingCentral**

Une fois que vous avez téléchargé et installé l'application RingCentral, vous pouvez commencer à l'utiliser en vous y connectant. Il existe plusieurs méthodes pour vous connecter, et vous pouvez choisir de vous connecter sur l'application de bureau RingCentral, sur votre navigateur Web ou sur votre appareil mobile.

- 1. Lancez l'application mobile RingCentral.
- 2. Appuyez sur le bouton **Se connecter**.
- 3. Sélectionnez votre méthode de connexion préférée sur la page de connexion. Les options incluent la connexion à l'aide
	- a. du formulaire de connexion RingCentral ;
	- b. de Google ;
	- c. de l'authentification unique ;
	- d. ou d'un lien express.

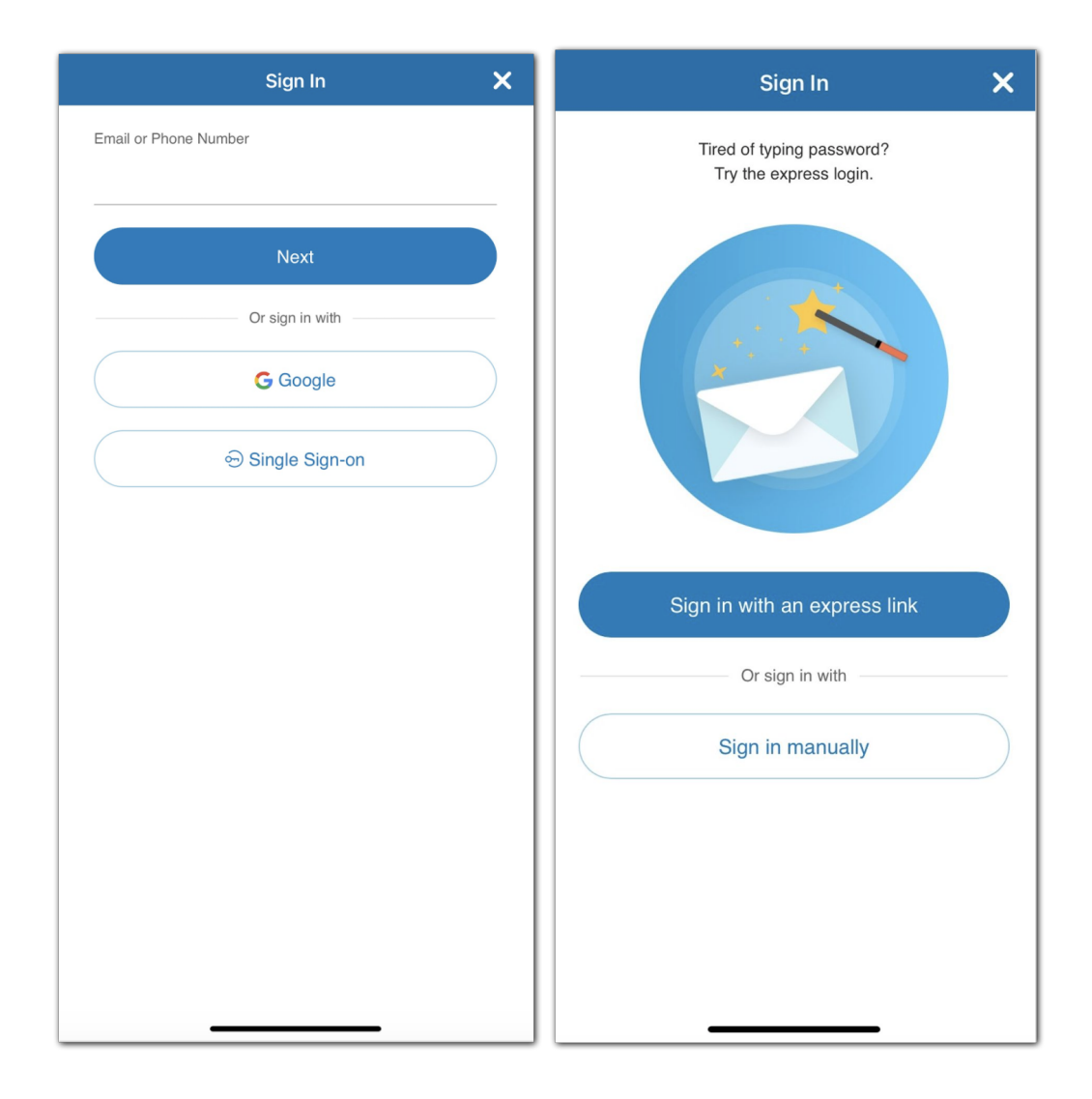

#### <span id="page-9-0"></span>Connexion à l'aide de votre méthode préférée

Vos options de connexion incluent :

- le formulaire de connexion RingCentral : utilisez cette méthode de connexion pour vous connecter à l'aide de vos identifiants RingCentral.
- Google : utilisez cette méthode de connexion pour vous connecter à l'aide de vos identifiants de compte Google.
- l'authentification unique : si l'authentification unique a été activée pour votre compte, utilisez cette méthode de connexion pour vous connecter à l'aide de vos identifiants d'authentification unique.
- le lien express : recevez un e-mail pour effectuer une connexion express en un clic.

#### <span id="page-9-1"></span>Connexion à l'aide du formulaire de connexion RingCentral

- 1. Saisissez votre adresse e-mail RingCentral ou votre numéro de téléphone.
- 2. Sélectionnez le bouton **Suivant**.
- 3. Si vous vous êtes connecté à l'aide de votre numéro de téléphone, saisissez votre numéro d'extension dans le champ **Extension (facultatif)**. Remarque : vous devrez peut-être spécifier votre extension si vous utilisez le numéro principal de l'entreprise pour vous connecter à votre compte.

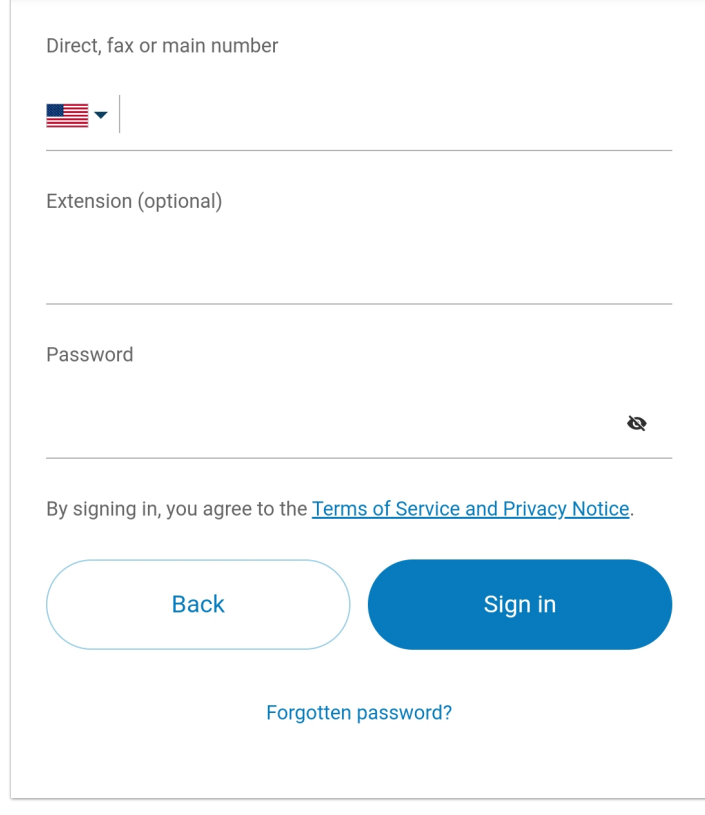

4. Saisissez votre mot de passe.

5. Appuyez sur **Se connecter**.

#### <span id="page-10-0"></span>Connexion à l'aide de votre compte Google

Si vous vous êtes connecté avant d'utiliser les identifiants de votre compte Google, sélectionnez votre compte Google depuis la page de connexion pour vous connecter automatiquement

Si vous vous connectez pour la première fois :

1. Saisissez votre adresse e-mail ou votre numéro de téléphone Google.

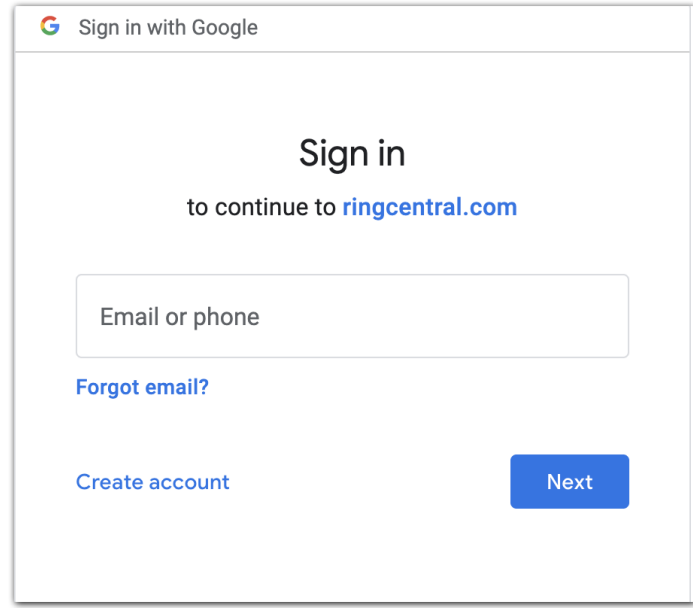

- 2. Cliquez sur le bouton **Suivant**.
- 3. Saisissez votre mot de passe.
- 4. Cliquez sur **Suivant** pour accéder à une page vous proposant de vous connecter à votre compte Google.
- 5. Cliquez sur **Autoriser** pour vous connecter.

Remarque : si votre compte Google a été configuré avec Google G Suite, vous pouvez être redirigé vers la page de connexion Google G Suite. Saisissez vos identifiants de connexion, puis cliquez sur **Se connecter**. Reportez-vous à **Activer Google Cloud Directory dans le compte [RingCentral](https://support.ringcentral.com/article/9268.html) en ligne** pour en savoir plus.

#### <span id="page-10-1"></span>Connexion à l'aide de l'authentification unique

1. Cliquez sur le bouton **Authentification unique**.

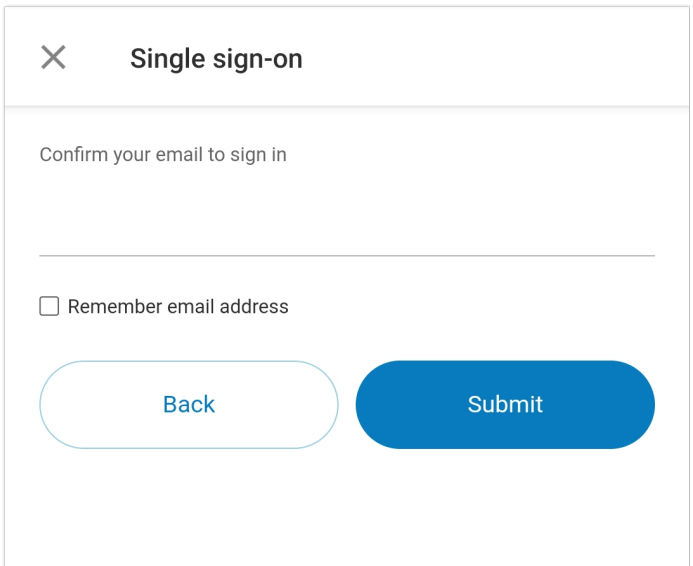

- 2. Entrez votre adresse e-mail pour confirmer votre identité.
- 3. Appuyez sur **Soumettre** pour vous rediriger vers la page Authentification unique RingCentral.

.

- 4. Saisissez votre **nom d'utilisateur** et votre **mot de passe**.
- 5. Appuyez sur **Se connecter**.

# <span id="page-11-0"></span>**Naviguer dans l'application RingCentral Mobile**

Vous devez connaître plusieurs fonctionnalités de navigation principales pour commencer à utiliser l'application mobile RingCentral à l'aide d'un appareil iOS ou Android.

# <span id="page-11-1"></span>Naviguer dans l'application mobile RingCentral pour iOS et Android

L'application RingCentral Mobile est divisée en plusieurs sections : la barre d'en-tête supérieure, la section centrale et la barre de menus inférieure.

Veuillez noter que chacune de ces sections peut changer en fonction d'où vous vous trouvez dans l'application.

#### <span id="page-11-2"></span>Barre d'en-tête supérieure

La barre d'en-tête supérieur contient des fonctionnalités telles que le menu de votre profil, une barre de recherche, des paramètres et un bouton d'actions rapides, bien que cela puisse dépendre de l'endroit où vous vous trouvez dans l'application.

Par exemple, lorsque vous êtes dans le menu **Message**, la barre d'en-tête supérieure contient les éléments suivants, de gauche à droite :

- Menu principal (photo de profil pour iOS ou trois lignes empilées pour Android en haut à gauche)
- Une barre de recherche pour vos messages
- Une icône plus, qui sert de raccourci pour créer un nouveau message, inviter des contacts et créer une conversation d'équipe. Sur Android, cette icône plus apparaît en bas à droite.

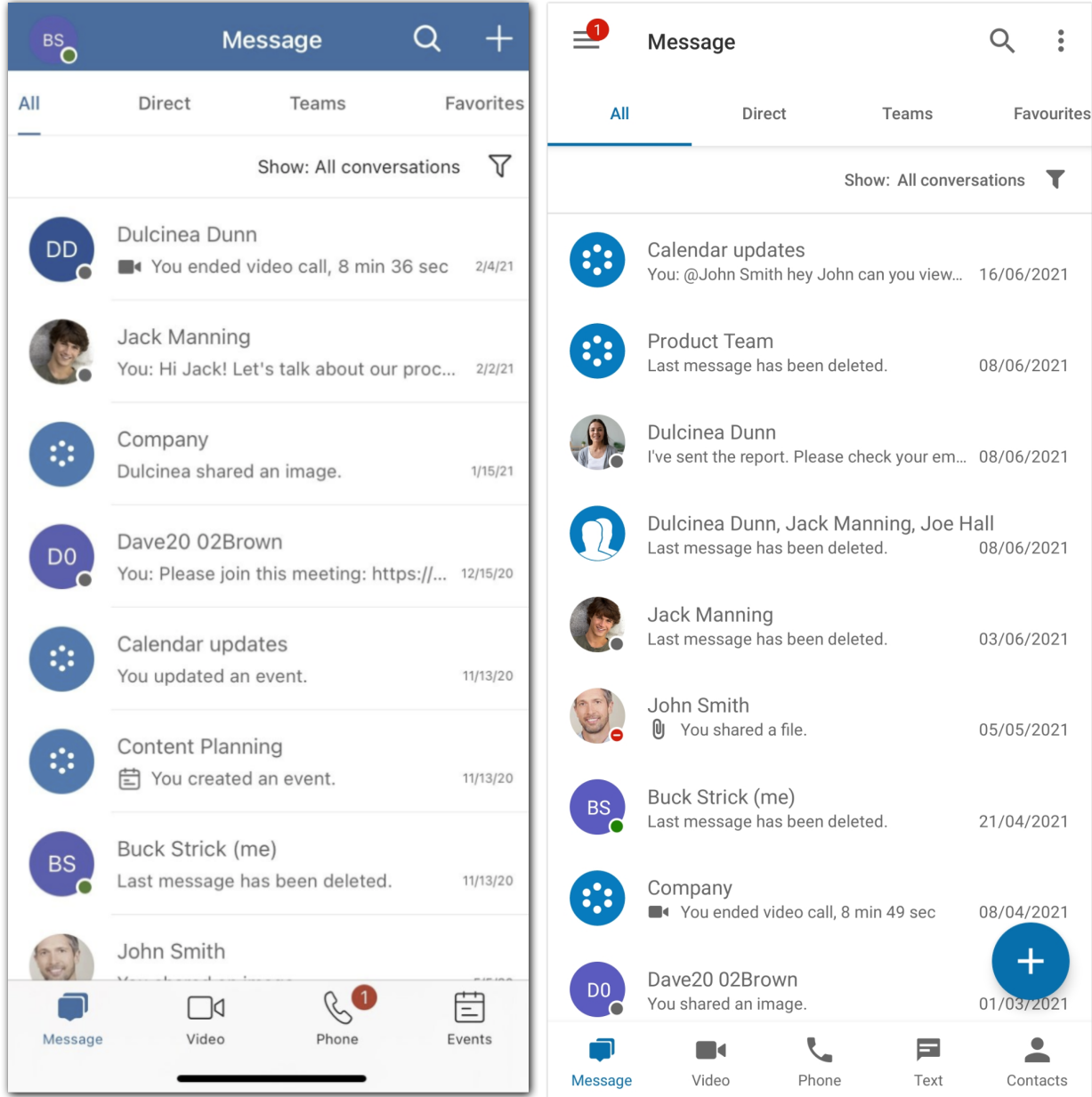

#### <span id="page-12-0"></span>**Menu principal**

Vous pouvez accéder au **menu principal** en appuyant sur votre photo de profil (iOS) ou sur les trois lignes empilées (Android) en haut à gauche. Un panneau s'affichera alors du côté gauche de l'application et proposera les options suivantes :

● **Profil** : votre profil apparaît en haut de l'application avec votre nom, votre adresse e-mail et votre photo de profil. Appuyez sur votre photo de profil et choisissez entre l'afficher, en prendre une nouvelle ou en sélectionner une nouvelle à partir de la galerie d'images de votre mobile.

- **Présence :** votre présence actuelle dans l'application RingCentral apparaît sous votre nom et votre adresse e-mail. Appuyez sur votre présence actuelle et sélectionnez-en une nouvelle à partir d'une liste d'options.
- **Statut:** sélectionnez **Partager le statut** pour partager un nouveau statut. Si vous avez déjà créé un statut, cliquez sur votre statut actuel pour apporter des modifications.
- **Tâches** : appuyez sur **Tâches** pour consulter la liste des tâches qui vous sont attribuées à partir de toutes vos conversations actives.
- **Événements d'équipe** : appuyez sur **Événements d'équipe** pour afficher un calendrier des événements d'équipe et des tâches à partir de toutes vos conversations actives.
- **Outils d'administration** : uniquement disponible pour les administrateurs. Appuyez sur **Outils d'administration** pour afficher les journaux d'appels, le système téléphonique, les analyses et la facturation de votre entreprise.
- **Paramètres** : appuyez sur cette option pour accéder à la page de paramètres de l'application. C'est ici que vous pouvez configurer vos paramètres de notification, de message, de vidéo et de téléphone.

#### <span id="page-13-0"></span>**Barre de menus inférieure**

Votre navigation principale dans l'application mobile est située en bas de l'application, appelée barre de menu inférieure. Vous pouvez entièrement personnaliser ce qui apparaît dans cette barre de menu via le menu **Personnaliser les onglets**.

Vous pouvez naviguer entre les fonctionnalités suivantes dans la barre de menu inférieure :

- **● Message** : envoyez et recevez des messages, créez et collaborez en équipe, partagez des fichiers et créez des tâches.
- **● Vidéo** : démarrez, planifiez et rejoignez des réunions, gérez des enregistrements et consultez des réunions récentes.
- **● Téléphone** : passez et recevez des appels téléphoniques, gérez votre historique d'appels et écoutez votre messagerie vocale.
- **● Texte** : affichez et envoyez des SMS/textos.
- **● Événements d'équipe** : affichez un calendrier des événements d'équipe à partir de toutes vos conversations actives.
- **● Tâches** : créez, affichez et gérez vos tâches à partir de toutes vos conversations actives.
- **● Contacts** : ajoutez, affichez et gérez tous les contacts de votre entreprise, y compris les administrateurs, les utilisateurs de l'entreprise et les utilisateurs invités. Vous pouvez également créer, afficher et gérer des équipes via cette interface.

Remarque : vous pouvez également ajouter vos contacts personnels à partir de vos comptes Microsoft et Google. Pour en savoir

plus, rendez-vous sur **Configuration des paramètres des contacts dans l'application mobile RingCentral**.

- **Centre de ressources** : découvrez les fonctionnalités, obtenez de l'aide et donnez des avis.
- **● Fax** : affichez et envoyez des messages par fax.

#### <span id="page-14-0"></span>**Section centrale**

La section centrale est la partie principale de l'application. C'est ici que vous passerez la majeure partie de votre temps. La section centrale change en fonction de l'endroit où vous vous trouvez dans l'application. Par exemple, dans Message, la section centrale contiendra la liste de vos conversations. Lorsque vous appuyez sur une messagerie instantanée, cette section centrale devient le fil de discussion.

#### <span id="page-14-1"></span>Nouvelles actions

Sélectionner le nouveau bouton d'actions affiche un menu déroulant d'actions que vous pouvez effectuer. Ces actions peuvent changer selon l'endroit où vous vous trouvez dans l'application.

Par exemple, sous Android, sélectionnez le bouton Nouvelles actions en bas à droite dans le menu Messages pour créer une équipe, inviter un utilisateur ou créer un message. Dans iOS, le bouton Nouvelles actions se trouve en haut à droite.

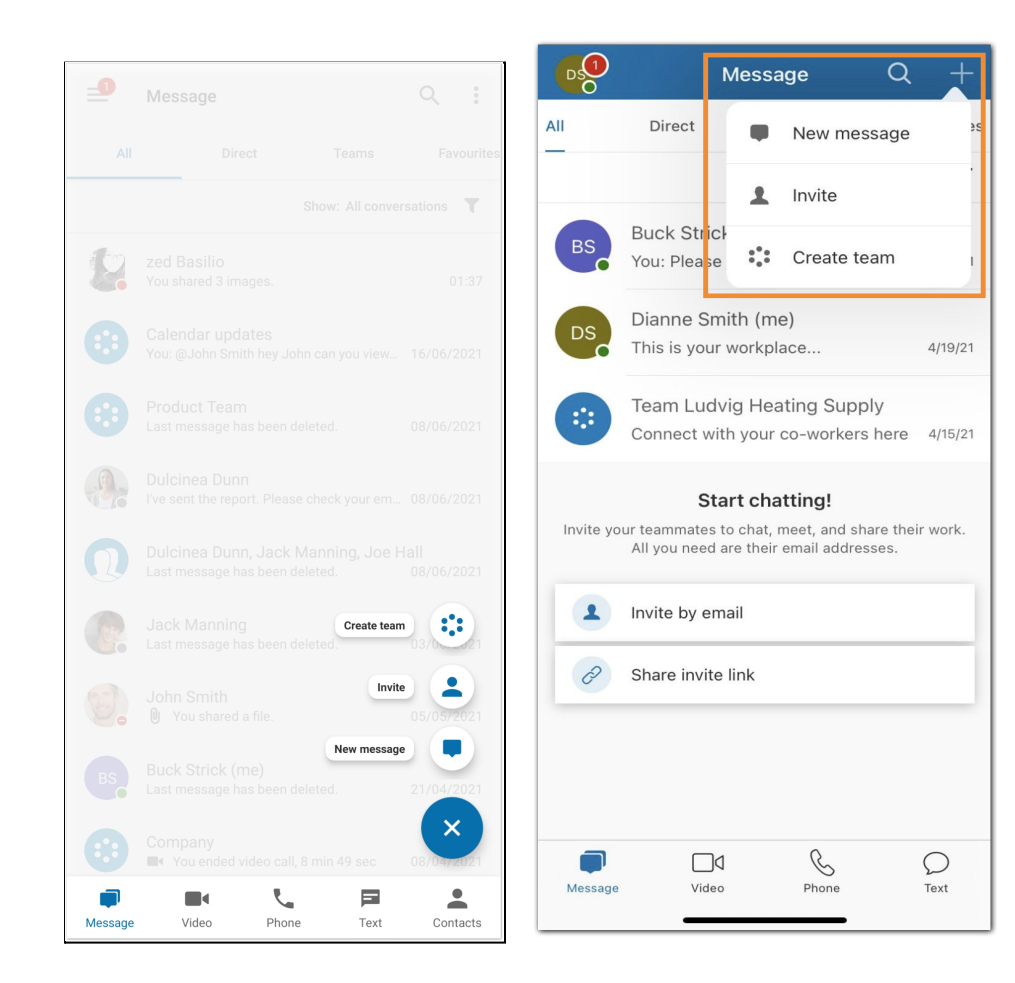

# Inviter des utilisateurs à RingCentral Video sur mobile

Vous pouvez ajouter trois types d'utilisateurs dans l'application RingCentral :

- Les administrateurs (si vous êtes un utilisateur administrateur)
- Les collègues ou contacts de l'entreprise
- Les utilisateurs invités ou contacts personnels

Les collègues ajoutés à votre compte RingCentral Video Pro ou Pro+ verront le même ensemble de contacts en raison de votre domaine de messagerie partagé, ce qui leur permet de démarrer des conversations entre eux et de participer à des visioconférences.

Remarque : si vous avez un compte RingCentral Video Pro+ et que vous souhaitez ajouter un nouvel utilisateur avec une licence Video Pro+, un administrateur devra également attribuer cette licence à l'utilisateur a posteriori.

# <span id="page-15-0"></span>Inviter un utilisateur sur RingCentral Video via Messages

- 1. Appuyez sur **Message** via la barre de menu inférieure
- 2. Pour les appareils iOS, appuyez sur l'icône plus en haut à droite, puis appuyez sur *Inviter.* Pour les appareils Android, appuyez sur l'icône plus en bas à droite, puis appuyez sur **Inviter**.
- 3. Sélectionnez l'une des options suivantes :*saisir une adresse e-mail pour inviter, Inviter via les contacts* ou *Inviter via un lien*.

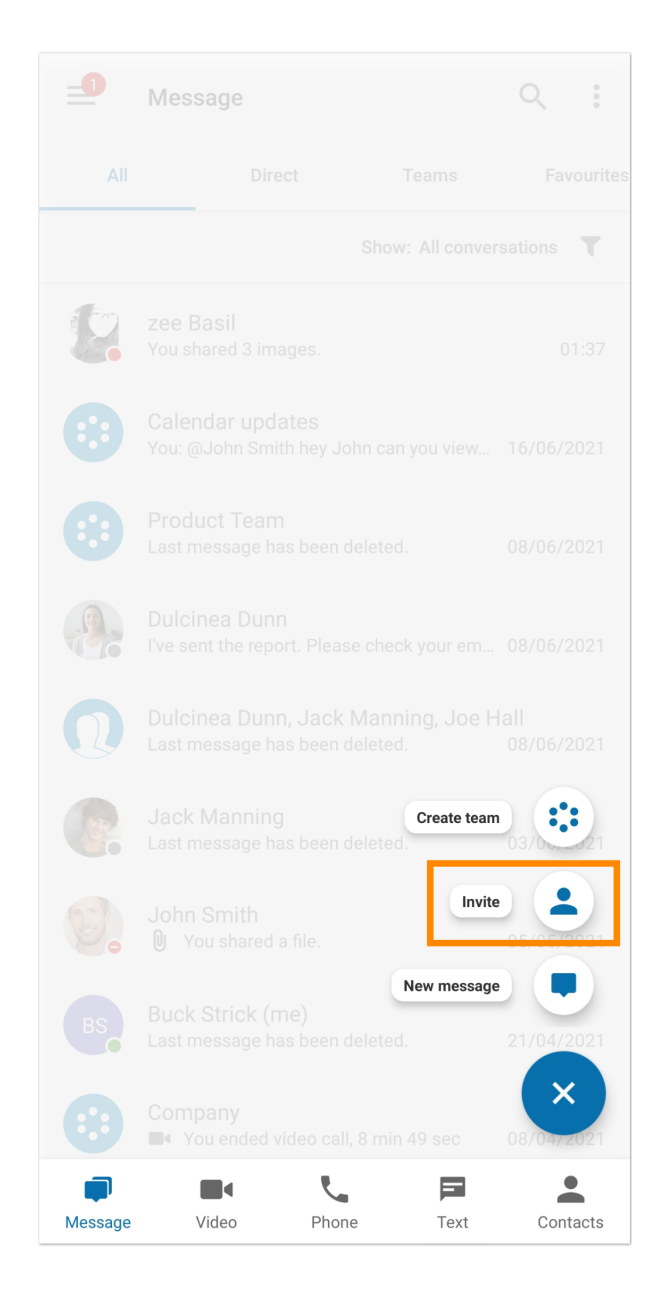

#### <span id="page-16-0"></span>Inviter des utilisateurs par e-mail

Saisissez une adresse e-mail dans le champ **À**. Vous pouvez saisir une liste d'adresses e-mail séparées par des points-virgules ou des virgules (jusqu'à 20), puis appuyez sur **Inviter** en haut à droite (appareils iOS) ou sur **Suivant** en haut à droite (appareils Android).

#### <span id="page-16-1"></span>Inviter de nouveaux utilisateurs par SMS

- 1. Saisissez un nombre dans le champ **À** pour remplir votre liste de contacts en dessous.
- 2. Sélectionnez et appuyez sur le nom du contact.

.

3. Appuyez sur **Inviter** en haut à droite pour les appareils iOS ou sur **Suivant** pour les appareils Android.

Remarque : les utilisateurs de RingCentral Video Pro et Pro+ ne peuvent pas inviter d'autres personnes par SMS, mais peuvent le faire par e-mail

#### <span id="page-17-0"></span>Inviter de nouveaux utilisateurs en partageant un lien

Pour ajouter un utilisateur via un lien d'invitation, appuyez sur **Inviter via un lien**, puis sur Copier pour partager le lien n'importe où en dehors de l'application ou envoyez directement le lien via l'une des applications installées sur votre téléphone.

# <span id="page-17-1"></span>Inviter un utilisateur à RingCentral Video sur mobile via Contacts

Il existe deux manières d'inviter un utilisateur via le menu Contacts.

Tout d'abord, vous pouvez inviter un utilisateur via l'icône de signe plus **Ajouter** en haut à droite en suivant les étapes ci-dessous :

- 1. Appuyez sur **Contacts** via la barre de menu inférieure.
- 2. Pour les appareils iOS, appuyez sur l'icône plus en haut à droite, puis appuyez sur *Inviter.* Pour les appareils Android, appuyez sur l'icône plus en bas à droite, puis appuyez sur **Inviter**.
- 3. Sélectionnez l'une des options suivantes : *Saisir une adresse e-mail pour inviter, Inviter via les contacts* ou *Inviter via un lien.*

La deuxième façon d'inviter un utilisateur via le menu Contacts consiste à appuyer sur le nom de son contact.

- 1. Appuyez sur **Contacts** via la barre de menu inférieure.
- 2. Appuyez sur l'icône de recherche en haut à droite et saisissez le nom ou l'adresse e-mail pour remplir la liste de contacts en dessous ou recherchez facilement des noms en appuyant sur l'un des onglets suivants en haut : *Entreprise, Invité, Personnel, Équipes* ou *Autre.*
- 3. Sélectionnez et appuyez sur le nom du contact, puis appuyez sur **Inviter à RingCentral Video**. OU

Si vous avez invité un contact avant, appuyez sur le bouton **réinviter** à côté de son nom.

4. Appuyez sur **Inviter** ou **Réinviter**.

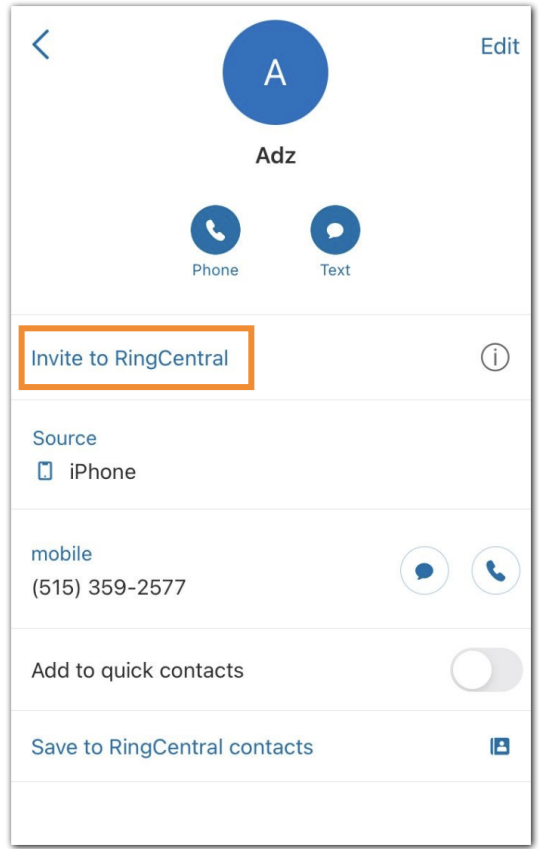

# <span id="page-18-0"></span>**Utiliser RingCentral Message**

#### <span id="page-18-1"></span>Envoyer un message

Pour envoyer un message dans l'application RingCentral Mobile, procédez comme suit :

- 1. Accédez à **Message** via la barre inférieure.
- 2. Touchez le bouton Plus Nouvelles actions dans l'angle inférieur droit de l'application (Android) ou supérieur droit (iOS).
- 3. Sélectionnez *Nouveau message.*
- 4. Entrez une liste de noms ou d'adresses e-mail dans le champ **À**.
- 5. Appuyez sur **Suivant** en haut à droite.
- 6. Saisissez le corps de votre message dans le champ **Message**.
- 7. Appuyez sur la flèche vers la droite (iOS) pour envoyer le message.

Remarque : une fois que vous avez envoyé un nouveau message, cette conversation apparaît en haut de votre liste de conversations.

Il existe plusieurs autres méthodes que vous pouvez utiliser pour envoyer un [message](https://support.ringcentral.com/s/article/Send-Message-RingCentral-Mobile-App?language=en_US).

#### <span id="page-19-0"></span>Créer une équipe

Vous pouvez créer une discussion d'équipe pour communiquer avec un groupe de personnes et collaborer.

Pour créer une équipe dans l'application mobile RingCentral, procédez comme suit :

- 1. Accédez à Message ou Contacts via la barre de menus inférieure.
- 2. Touchez le bouton Plus Nouvelles actions dans le coin inférieur droit (Android) ou supérieur droit (iOS).
- 3. Sélectionnez *Créer une équipe* à partir du menu.
- 4. Indiquez un nom pour votre équipe dans le champ **Nom de l'équipe**.
- 5. Choisissez soit *Privé (invitation seulement)* ou *Public (visible pour tousles collègues)* dans le menu déroulant **Type d'équipe**.
- 6. Appuyez sur **Membres**, puis saisissez une liste de noms ou d'adresses e-mail dans le champ **À**
- 7. Appuyez sur **Suivant** en haut à droite
- 8. Appuyez sur la coche en haut à droite pour terminer la création de l'équipe

Remarque : une fois que vous avez créé une conversation d'équipe, le fil de la conversation apparaîtra en haut de la liste sous l'onglet **Équipes** dans l'interface Message. Il existe plusieurs autres méthodes que vous pouvez utiliser pour créer une [équipe.](https://support.ringcentral.com/s/article/Create-New-Team-RingCentral-Mobile-App?language=en_US)

# <span id="page-19-1"></span>**Utiliser RingCentral Video**

#### <span id="page-19-2"></span>Commencer une réunion

Pour démarrer une réunion dans l'application RingCentral Mobile, procédez comme suit :

1. Accédez à Vidéo via la barre de menus inférieure.

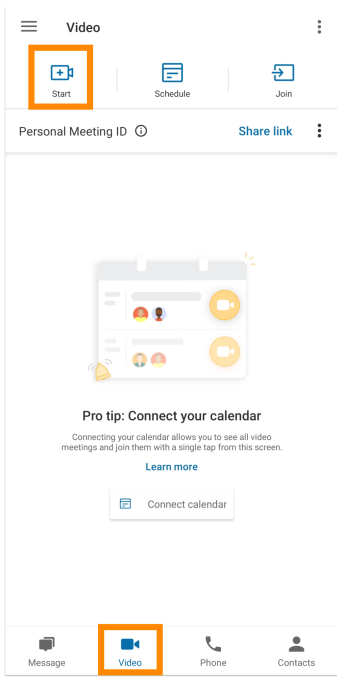

- 2. Appuyez sur le bouton **Démarrer** dans le coin supérieur gauche. Cela démarrera immédiatement la réunion.
- 3. Vous pouvez inviter des participants pendant la réunion en procédant comme suit :
	- a. Appuyez sur **Participants** dans la barre de menus inférieure.
	- b. Appuyez sur l'icône **Ajouter** à côté de **Inviter des personnes**.
	- c. Vous pouvez choisir d'inviter d'autres personnes via un appel vidéo RingCentral, d'autres applications ou un e-mail.

Lorsque vous lancez une [réunion,](https://docs.google.com/document/d/1nA3XroK8K2MU2yBKryWxcCPoNXB6_WONAWc7qb50KaA/edit) vous êtes désigné comme hôte. Pour en savoir plus sur les commandes de l'hôte, consultez Utilisation des commandes de l'hôte [RingCentral](https://docs.google.com/document/d/1jlp6H8-pdPN_VA1oMY6lOyhc-TvYyp4WQWDmkZCfMpA/edit) Video sur mobile.

En fonction du mode de [configuration](https://support.ringcentral.com/article/Configure-Video-Settings-RingCentral-Video-RingCentral-Mobile-App.html?language=en_US) de vos paramètres vidéo, vos options seront légèrement différentes pour sélectionner les sources audios à partir desquelles vous souhaitez démarrer votre réunion.

#### <span id="page-20-0"></span>Planifier une réunion

Pour planifier une réunion dans l'application mobile, procédez comme suit :

1. Appuyez sur l'onglet **Vidéo** via la barre de menus inférieure.

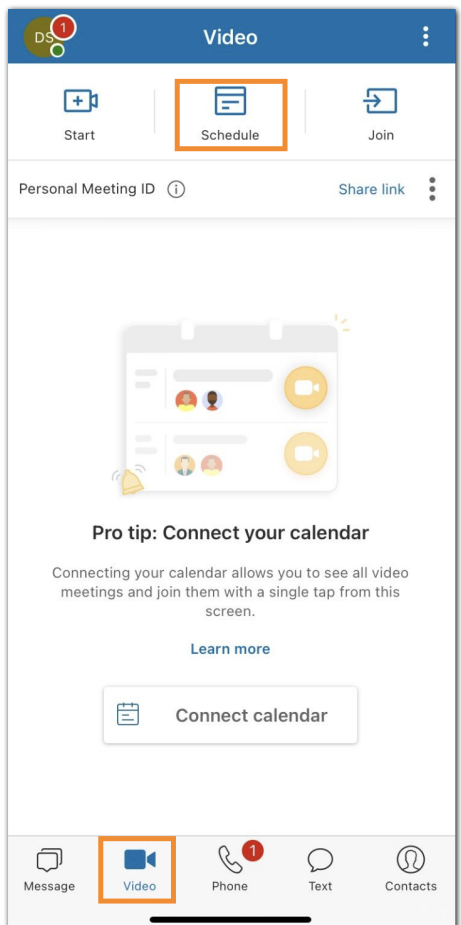

- 2. Appuyez sur **Planifier** en haut.
- 3. Apportez des modifications au titre de la réunion (facultatif).

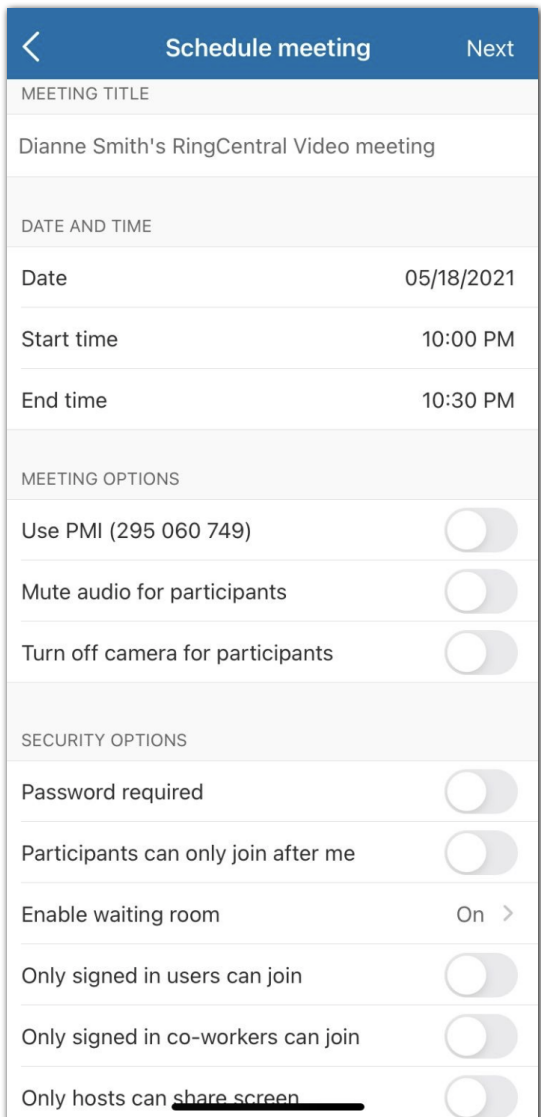

- 4. Définissez la **date**, l'**heure de début** et l'**heure de fin**.
- 5. Configurez des paramètres [supplémentaires](https://docs.google.com/document/d/12Kg3uptjPZ9KCPM_PPm7yYil9O0wdnF1wTPsBoBzwRQ/edit#heading=h.sgdbnh7bq745), si nécessaire.
- 6. Appuyez sur le bouton **Suivant** en haut à droite.
- 7. Suivez les étapes selon que vous ayez synchronisé ou non votre calendrier Microsoft, Google ou celui de votre appareil avec l'application mobile RingCentral :
	- a. Si vous n'avez pas synchronisé votre calendrier Microsoft, Google ou celui de votre appareil avec l'application mobile RingCentral, vous pouvez partager le lien d'invitation à la réunion via une application installée sur votre téléphone en appuyant sur **Partager l'invitation**.

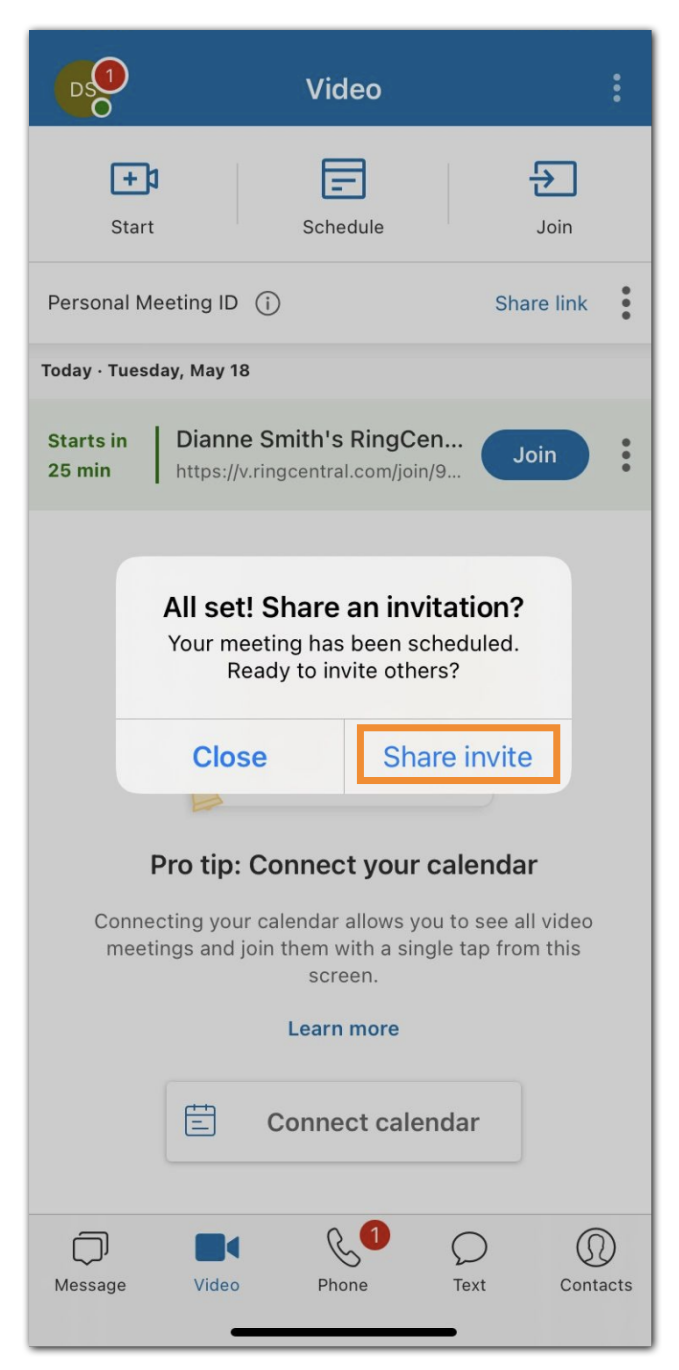

- b. Si vous avez synchronisé au moins une des options de calendrier (Microsoft, Google ou calendrier de l'appareil) avec l'application mobile RingCentral, procédez comme suit :
	- 1. Sélectionnez le calendrier dans lequel vous souhaitez enregistrer la réunion. L'invitation à la réunion s'ouvrira dans le calendrier sélectionné. Remarque : si vous avez synchronisé votre calendrier Microsoft, Google ou celui de votre appareil avec l'application mobile RingCentral, vous pouvez sélectionner le calendrier dans lequel vous souhaitez enregistrer la réunion par défaut : *Outlook, Google, calendrier de l'appareil* ou *Planifiersans calendrier* via la page **[Planifier](https://docs.google.com/document/d/12Kg3uptjPZ9KCPM_PPm7yYil9O0wdnF1wTPsBoBzwRQ/edit#heading=h.sgdbnh7bq745) des [réunions](https://docs.google.com/document/d/12Kg3uptjPZ9KCPM_PPm7yYil9O0wdnF1wTPsBoBzwRQ/edit#heading=h.sgdbnh7bq745)**.

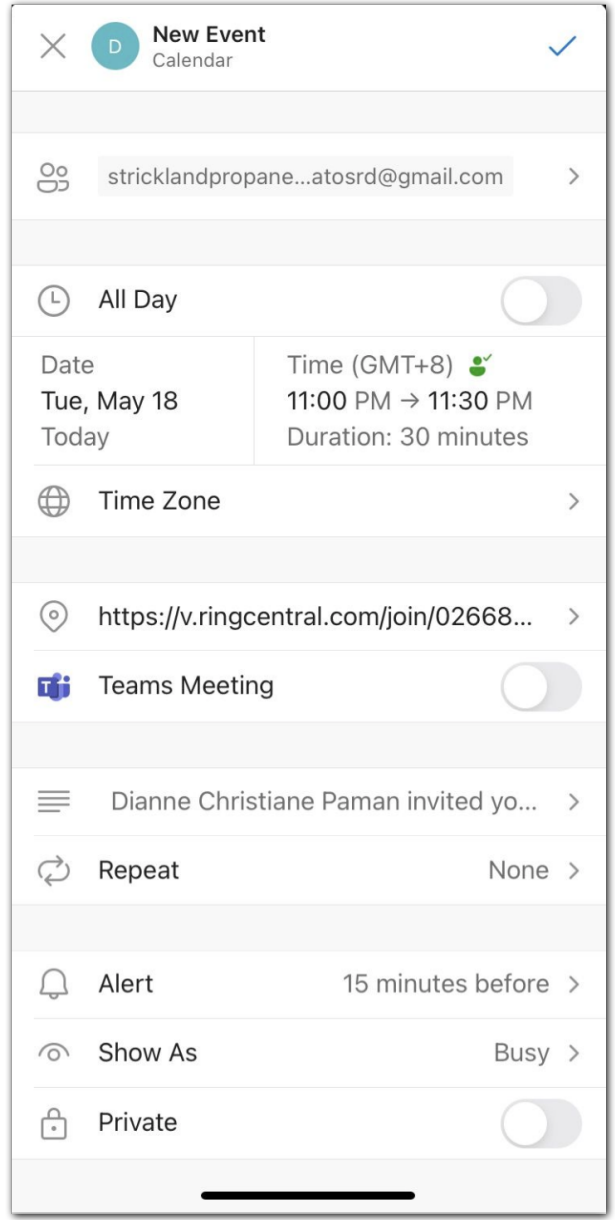

- 2. Ajoutez les personnes que vous souhaitez inviter à la réunion.
- 3. Configurez les paramètres de réunion comme vous le souhaitez.
- 4. Enregistrez l'événement du calendrier en appuyant sur l'icône de coche (appareil iOS) en haut à droite ou sur **Suivant**(Android).

Une fois que vous avez programmé une réunion, elle apparaîtra dans le menu Vidéo.

#### <span id="page-24-0"></span>Rejoindre une réunion

- 1. Accédez à Vidéo via la barre de menus inférieure.
- 2. Appuyez sur le bouton **Rejoindre** en haut.

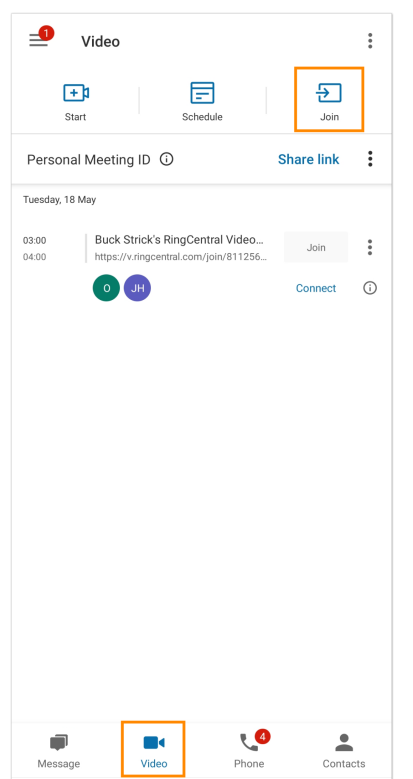

- 3. Saisissez l'identifiant ou le lien de la réunion à laquelle vous souhaitez participer.
- 4. Appuyez sur le bouton **Rejoindre** à côté de l'identifiant ou du lien de la réunion

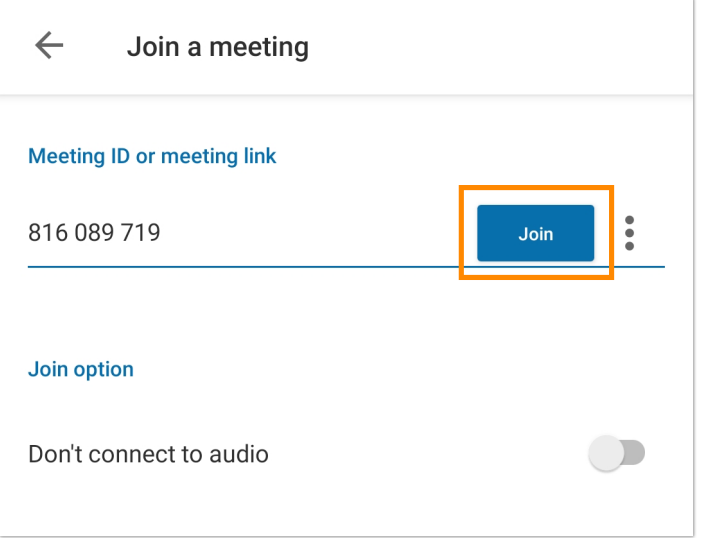

5. Configurez vos sources audio dans la réunion qui s'ouvre sur votre appareil.

En fonction de votre service vidéo, vos options de [sélection](https://docs.google.com/document/d/1mfZDiVVYg7ic45cu9NIrMQuKmGWAzJkw9ODeoxSvlbM/edit) des sources audio à partir desquelles vous souhaitez démarrer votre réunion seront légèrement différentes.

# <span id="page-26-0"></span>**Utiliser RingCentral Phone for Android**

#### <span id="page-26-1"></span>Passer un appel

Vous pouvez passer un appel dans l'application RingCentral Mobile à l'aide du clavier. Le clavier vous permet d'appeler d'autres utilisateurs dans l'application RingCentral ou des numéros externes, tant que la téléphonie a été activée sur le compte de l'entreprise.

- 1. Accédez à Téléphone via la barre de menus inférieure.
- 2. Appuyez sur l'icône verte du clavier dans le coin inférieur droit (Android) ou la partie inférieure de l'écran (iOS).

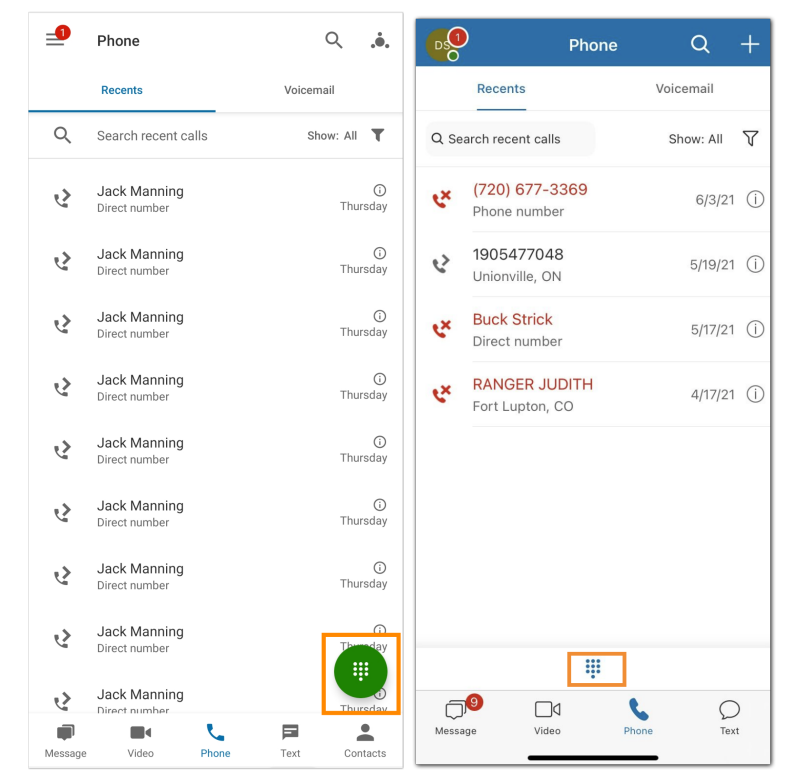

3. Saisissez un numéro sur le clavier et composez-le.

Vous pouvez également modifier votre ID d'appelant sortant avant de commencer votre appel. Appuyez sur le menu déroulant **De** pour y sélectionner un ID d'appelant disponible parmi la liste. Pour modifier l'ID d'appelant par défaut, accédez au menu Paramètres de l'application RingCentral Mobile.

Pour en savoir plus sur la manière de passer des appels, consultez la rubrique [Passer](https://support.ringcentral.com/s/article/Make-Call-RingCentral-Mobile-App?language=en_US) un appel dans [l'application](https://support.ringcentral.com/s/article/Make-Call-RingCentral-Mobile-App?language=en_US) mobile RingCentral.

## <span id="page-27-0"></span>Prendre un appel

Vous pouvez facilement prendre un appel avec l'application chaque fois que quelqu'un appelle votre numéro RingCentral. Lorsque vous recevez un appel entrant, une fenêtre contextuelle apparaît, où vous pouvez choisir parmi les options suivantes :

- Répondre : appuyez sur le bouton de réponse vert pour répondre à l'appel entrant.
- Vers la messagerie vocale : appuyez sur le bouton **Répondre avec un message vocal** si vous souhaitez y envoyer l'appelant pour qu'il vous laisse un message.
- Rejeter l'appel : appuyez sur le bouton rouge si vous souhaitez rejeter l'appel.

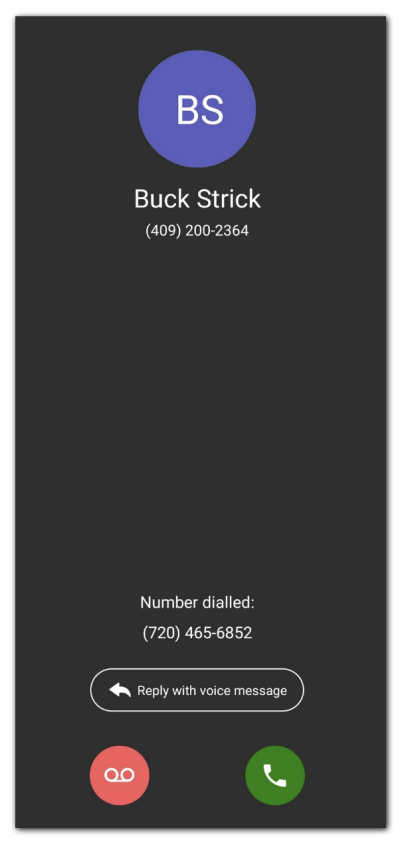

Pour en savoir plus, consultez Prendre un appel dans [l'application](https://support.ringcentral.com/s/article/Take-Call-RingCentral-Mobile-App?language=en_US) RingCentral Mobile

#### <span id="page-27-1"></span>Envoyer un texto

Pour envoyer un texto dans l'application mobile, procédez comme suit :

- 1. Selon la façon dont vous avez [personnalisé](https://docs.google.com/document/d/1qYfO6IckTaSTHGGso642Fho2Z9vR4MZ82BQ9PhK2VWU/edit) votre barre de menus inférieure, accédez à **Texte** via la barre de menus inférieure ou le menu **principal**.
- 2. Appuyez sur l'icône plus en haut à droite (iOS) ou sur l'icône de messagerie instantanée bleue en bas à droite (Android).

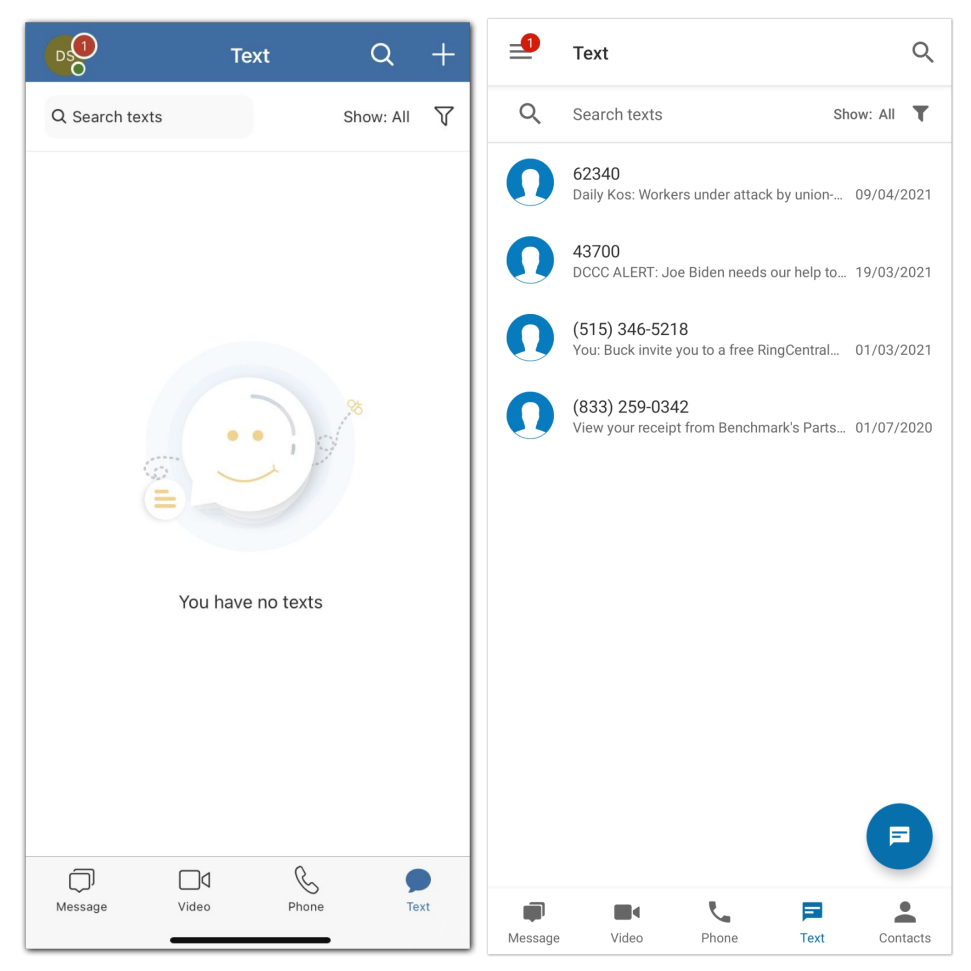

- 3. Saisissez un numéro ou le nom d'un contact dans le champ **À** .
- 4. Composez votre texto dans le champ Texto.
- 5. Appuyez sur l'icône de flèche pointant vers la droite pour envoyer votre texto.

Si vous souhaitez en savoir plus sur l'envoi de texto dans l'application RingCentral Mobile, consultez [Envoyer](https://support.ringcentral.com/s/article/Send-Text-Message-RingCentral-Mobile-App?language=en_US) un texto dans [l'application](https://support.ringcentral.com/s/article/Send-Text-Message-RingCentral-Mobile-App?language=en_US) RingCentral Mobile.

## Envoyer un fax

Pour envoyer un fax dans l'application mobile, procédez comme suit :

- 1. Selon la façon dont vous avez personnalisé votre barre de menus inférieure, accédez à **Fax** via la barre de menus inférieure ou le menu **principal**.
- 2. Appuyez sur l'icône plus en haut à droite (iOS) ou sur l'icône de papier bleue en bas à droite (Android).

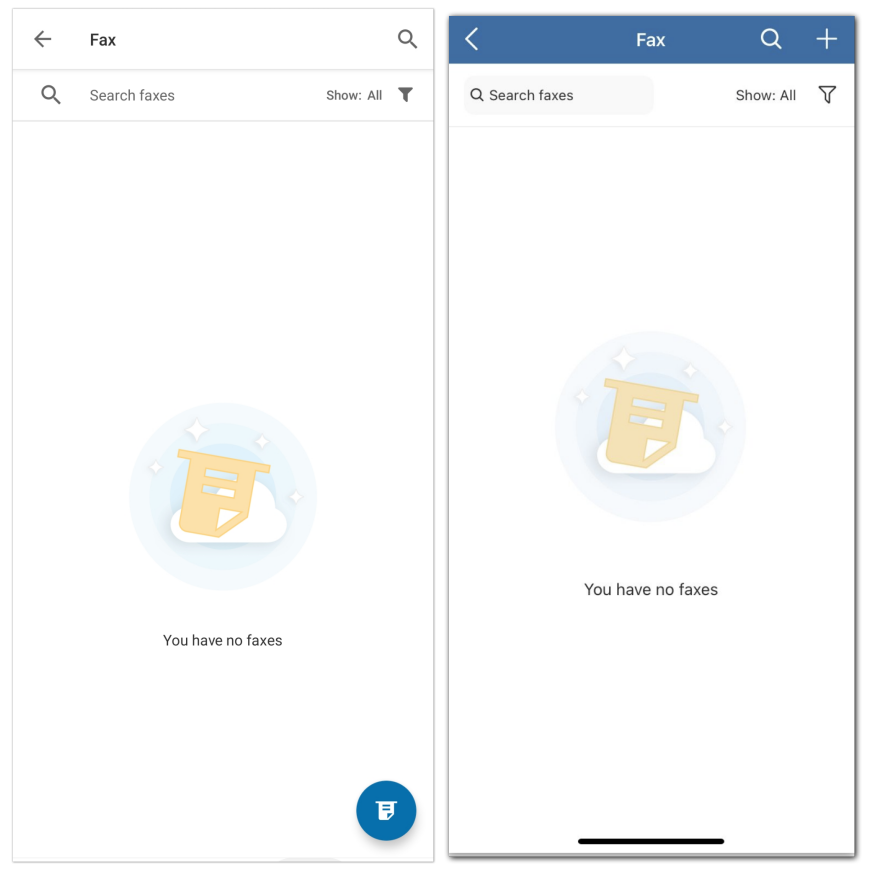

- 3. Saisissez un numéro ou le nom d'un contact dans le champ À (iOS) ou appuyez sur **Sélectionner des contacts** (Android).
- 4. Appuyez sur **Page de couverture** pour sélectionner un thème à partir d'une liste de thèmes pour votre page de couverture (Contempo est le thème par défaut).
- 5. Ajoutez des notes dans le champ **Ajouter une note à la note de la page de couverture** (facultatif).
- 6. Cochez la case en haut à droite (Android) ou appuyez sur **Enregistrer** (iOS).
- 7. Sélectionnez Ajouter une pièce jointe, puis sélectionnez les fichiers que vous souhaitez faxer. La taille de fichier maximale que vous pouvez faxer est de 50 Mo.
- 8. Appuyez sur la flèche pointant vers la droite en haut à droite pour envoyer le fax.

Pour en savoir plus, consultez Gérer un fax dans [l'application](https://support.ringcentral.com/s/article/Manage-Fax-RingCentral-Mobile-App?language=en_US) mobile RingCentral.